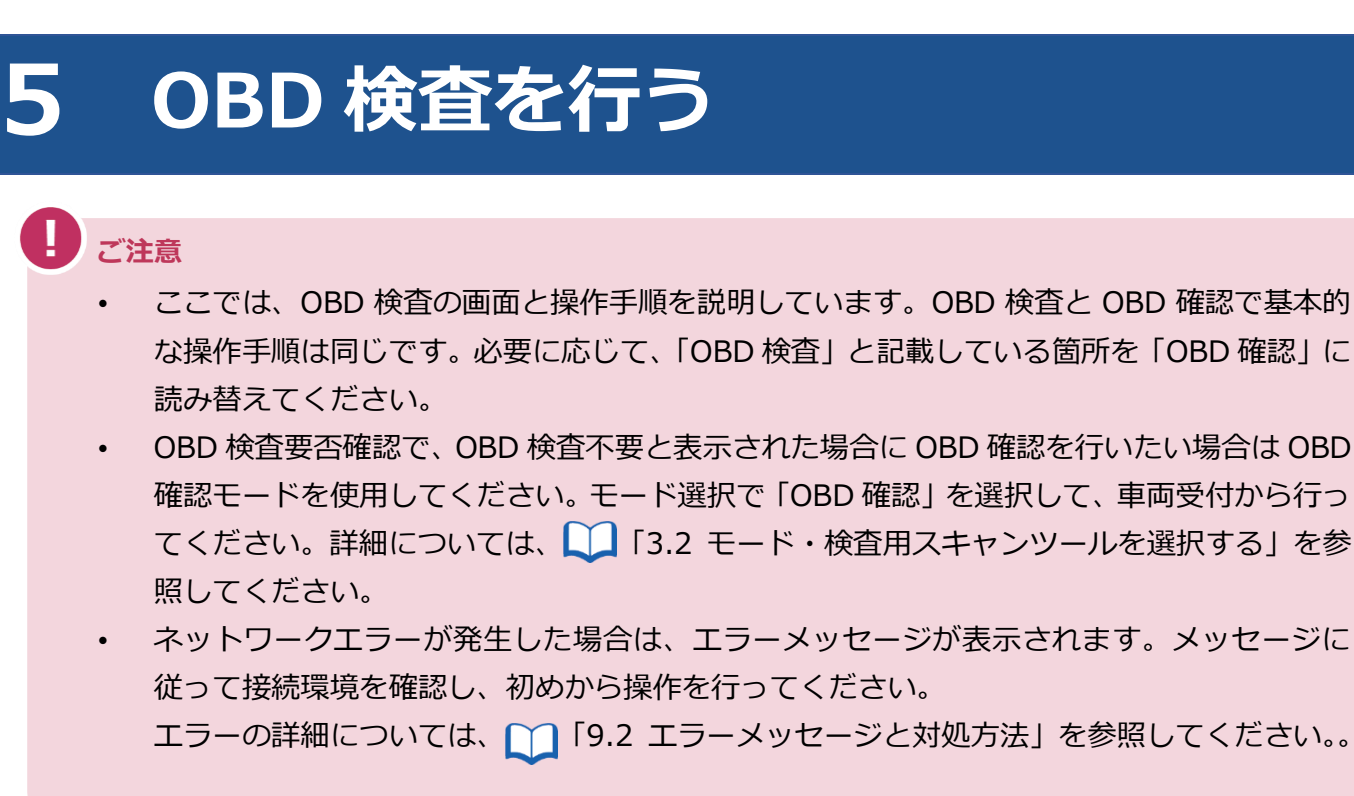

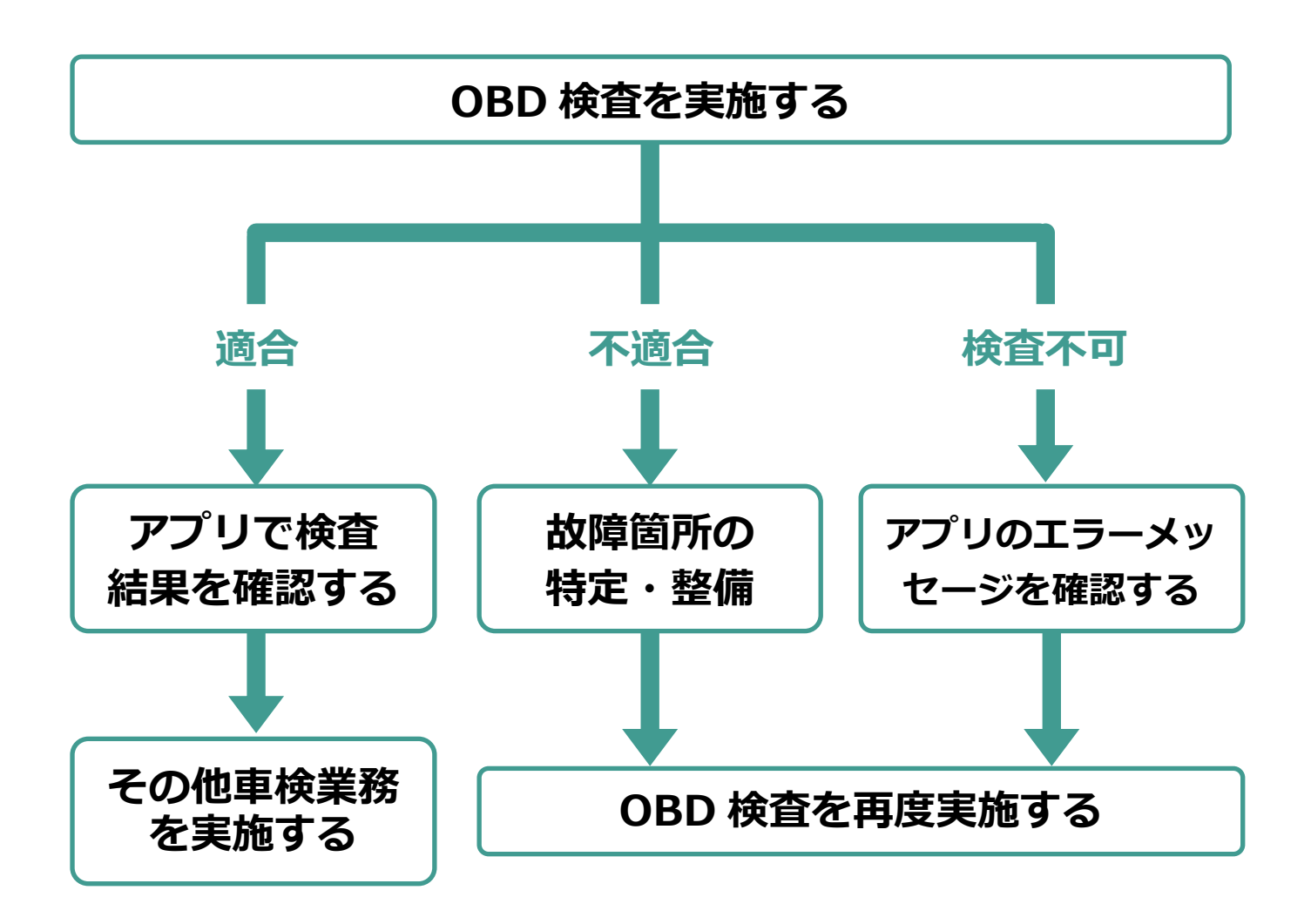

## **5.1 OBD 検査を実施する**

# **ご注意**

検査用スキャンツールを接続する前に、車両の電源が OFF であることを確認してください。 検査要否確認の結果が「OBD 検査要」の場合、アプリの画面に「エンジンを ON(ハイブリッド車等は READY)

にして、「実行」ボタンを押してください。」というメッセージが表示されます。

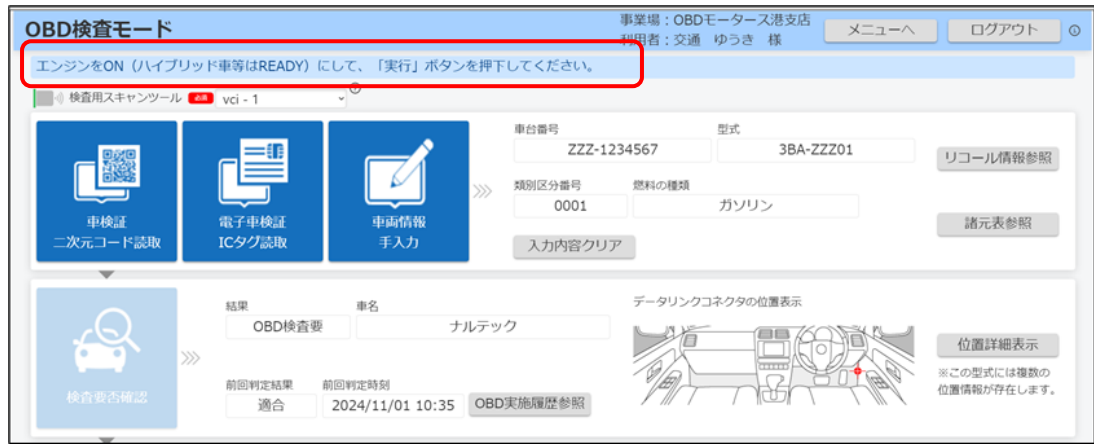

**1. 車両のデータリンクコネクタに、検査用スキャンツールの接続端子を接 続する**

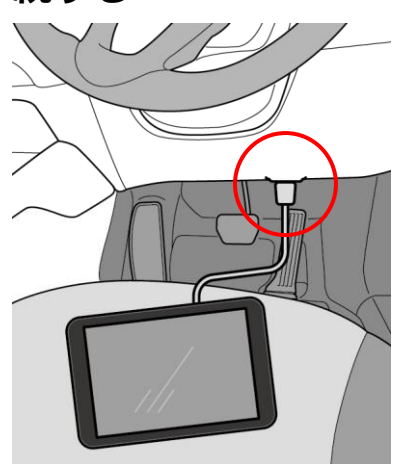

**メモ**

データリンクコネクタの位置や向きなどが分からないときは、 ■データリンクコネ クタの位置を確認する」(P. 52)を参照してください。

### **2. 車両のエンジンを ON(ハイブリッド車等は READY)にする**

#### T **ご注意**

キーOFF やイグニッション ON の状態で OBD 検査を実施した場合は、検査結果にかか わらず、エンジンを ON にした状態で再度「実行」ボタンを押下してください。

### **3. 《OBD 検査モード》画面で、「実行」を押す**

### **日 ご注意**

OBD 検査実施中は検査用スキャンツールの接続端子が抜けないように注意してくださ い。途中で抜けてしまった場合は、再度「**1.** 車両のデータリンクコネクタに、検査用ス キャンツールの接続端子を接続する」からやり直してください。

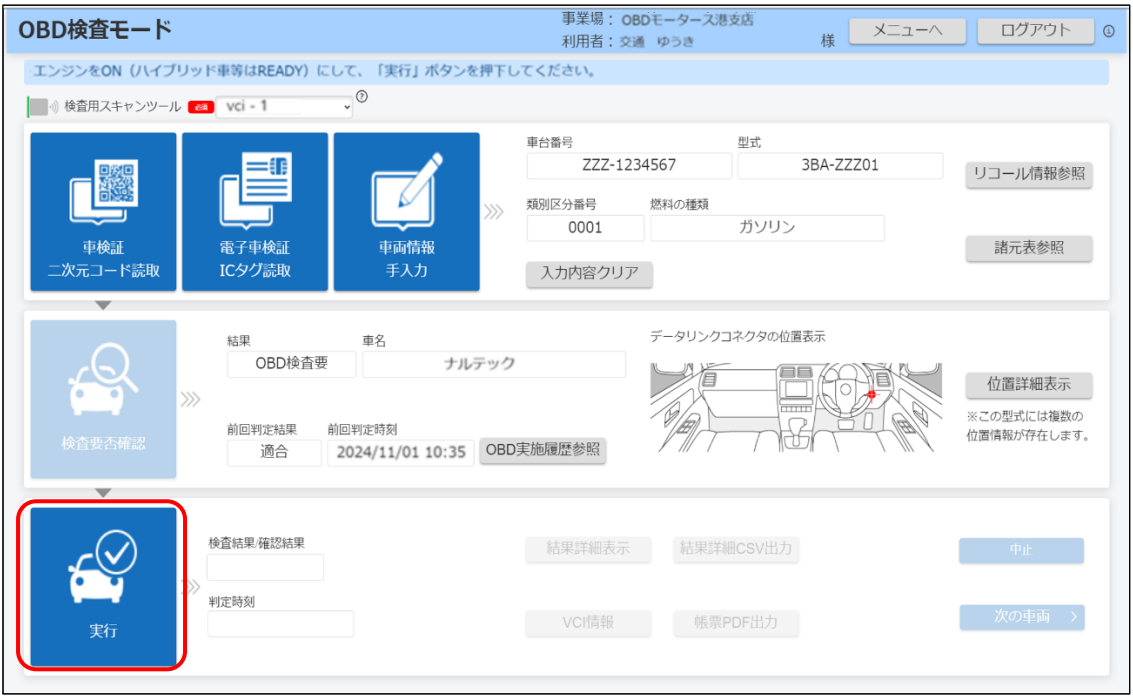

「処理を実施しています。このままお待ちください。」というメッセージが表示されます。

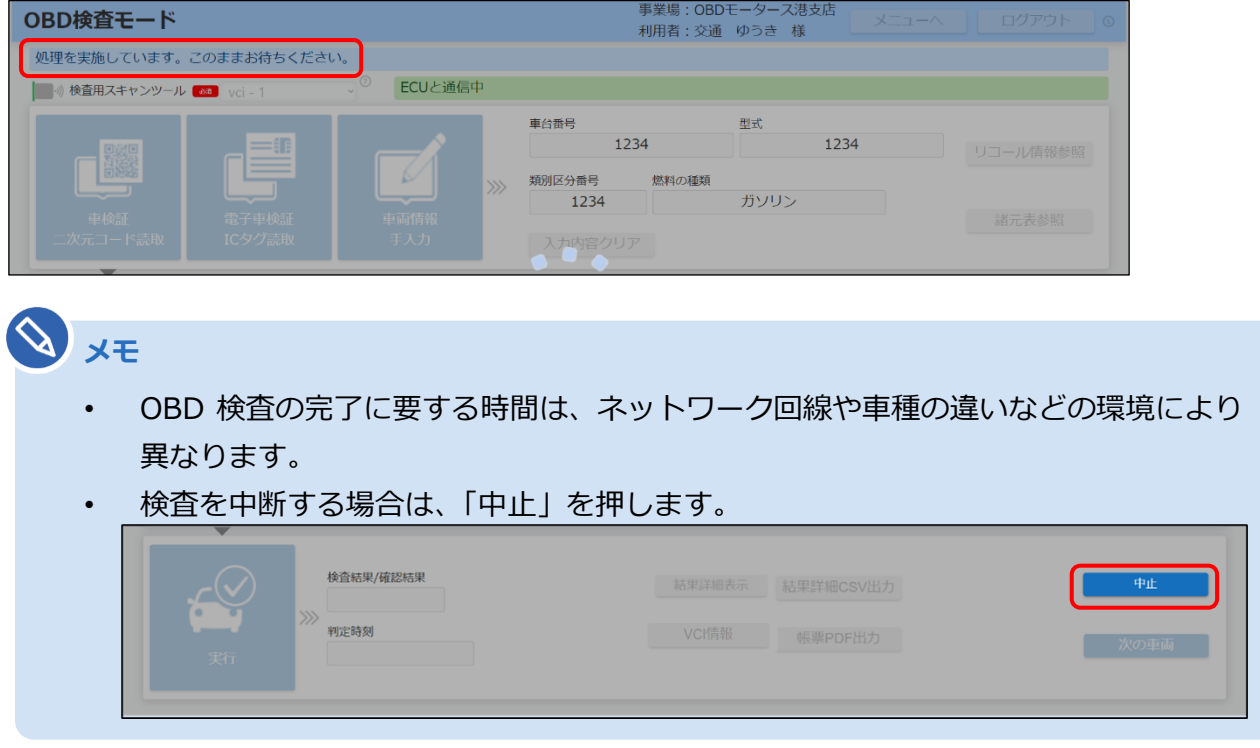

検査が完了すると、検査結果が表示されます。

### **4. 検査結果を確認する**

表示されたメッセージと検査結果(適合/不適合)を確認します。

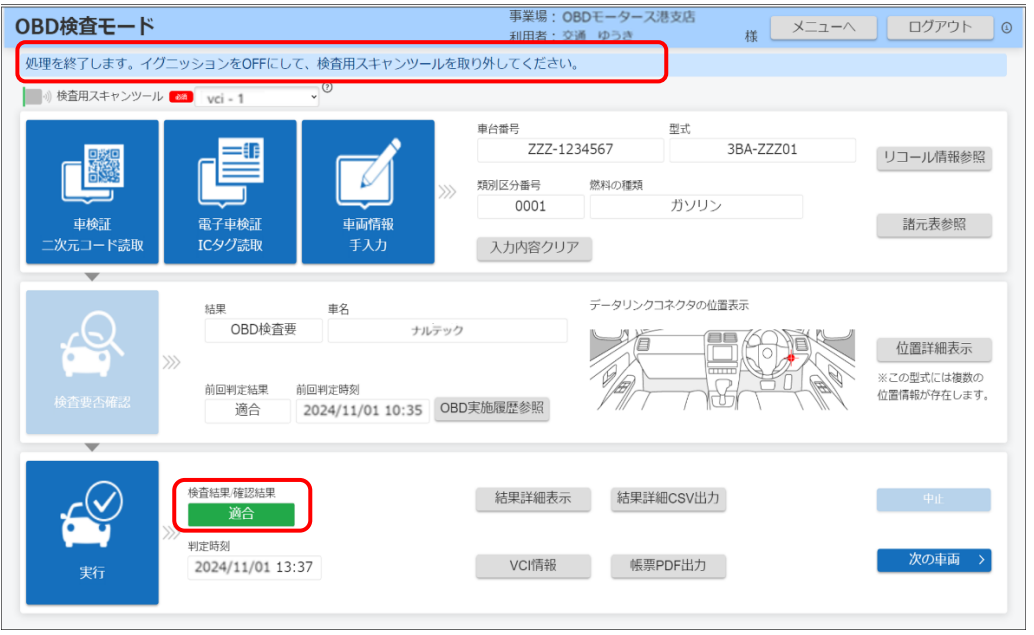

メッセージに従って、操作を行ってください。

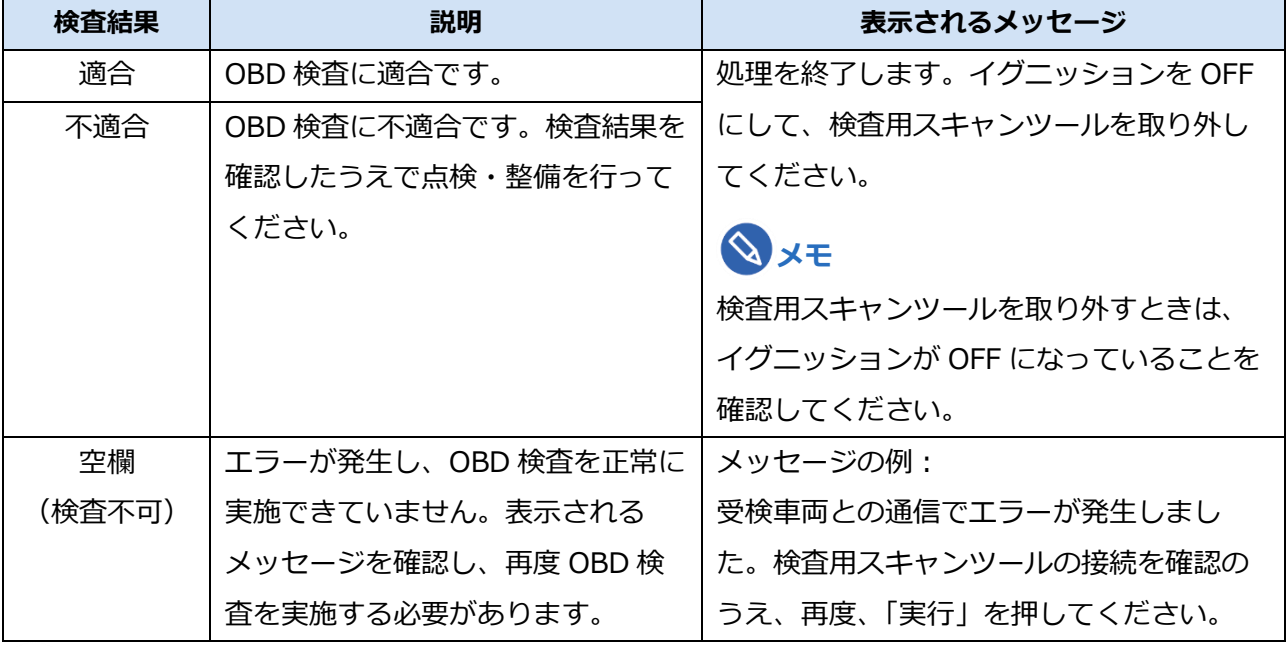

#### **メモ**

現在故障のみを特定 DTC として検出するため、過去の故障履歴があっても OBD 検査結 果に影響を与えることはありません。

判定結果および必要に応じて、以下の操作を行ってください。

**検査中に別ウィンドウで警告灯判定画面が表示された場合**

■■「5.2 警告灯判定画面が表示された場合」を参照してください。

**OBD 検査結果の詳細を確認したい場合**

「6 OBD 検査結果を確認する」を参照してください。

### **次の車両の OBD 検査を行う場合**

. . . . . . . . . . . . . . . . . . . . 「次の車両」を押して、OBD 検査の初期画面に戻ってください。引き続き次の車両の検査受付が できます。 ■ 「3 車両受付をする」を参照してください。

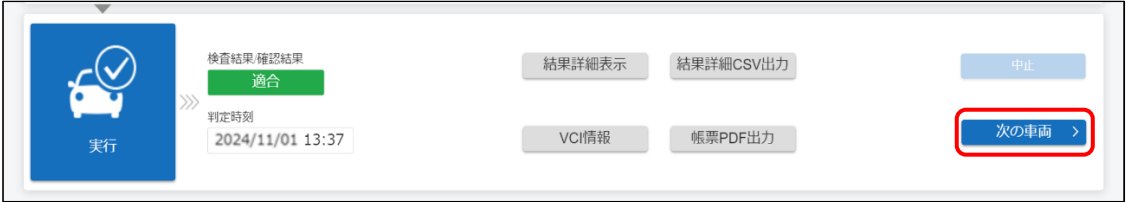

#### **同じ車両の OBD 検査を行う場合**

同じ車両の OBD 検査を再度行う場合は、「実行」を押してください。

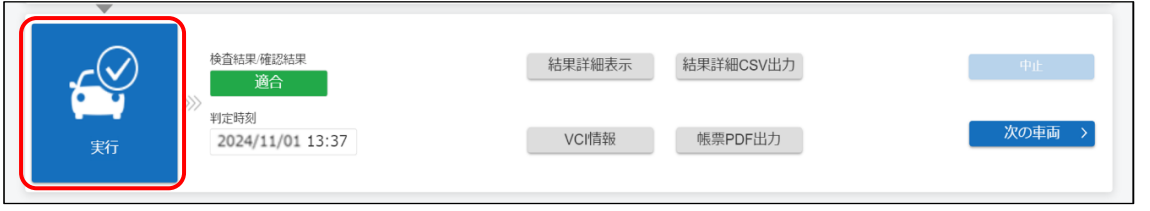

#### **検査を終了する場合**

画面右上の「ログアウト」を押して終了します。

「■アプリからログアウトして終了する」(P. 23)を参照してください。

## **5.2 警告灯判定画面が表示された場合**

改造により排ガス規制の適用が変わった場合、または安全系の OBD 検査対象装置との通信ができなかった 場合は、警告灯判定画面が別ウィンドウで表示されることがあります。画面の表示に従って運転者席の警告 表示を確認し、合否判定を行ってください。

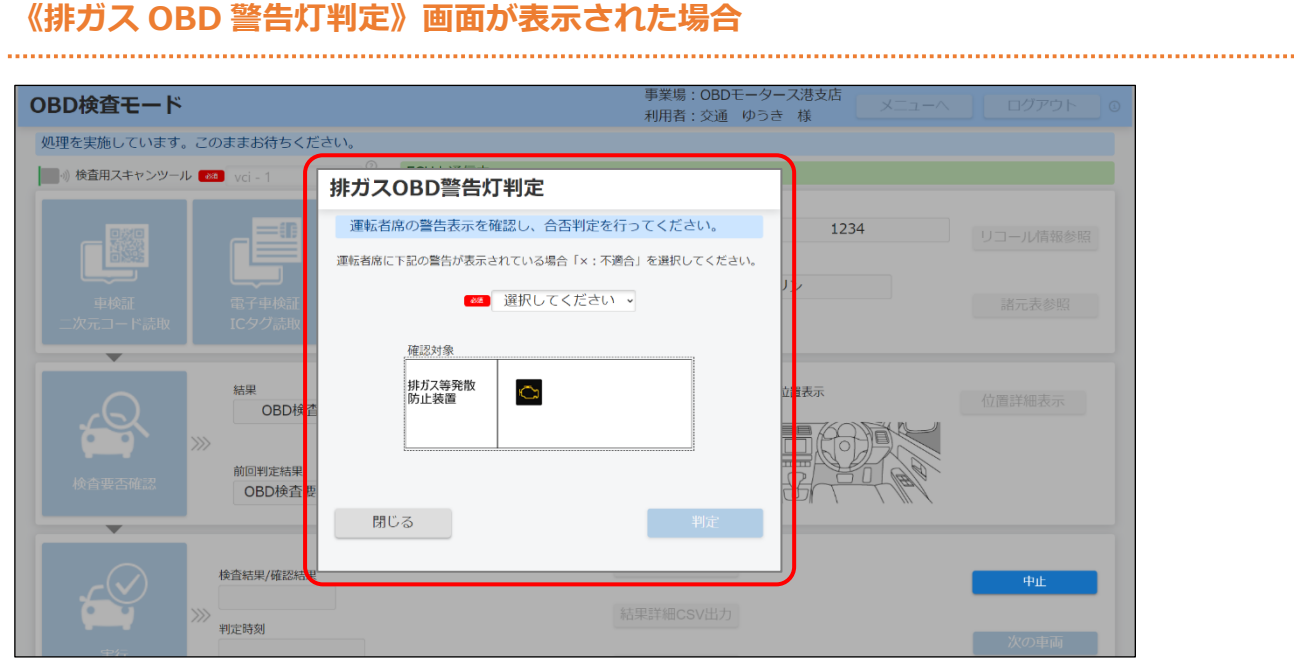

上記の画面が表示された場合、 | ■排ガス OBD 警告灯判定が表示された場合」 (P. 64) を参照 してください。

### **《安全 OBD 警告灯判定》画面が表示された場合**

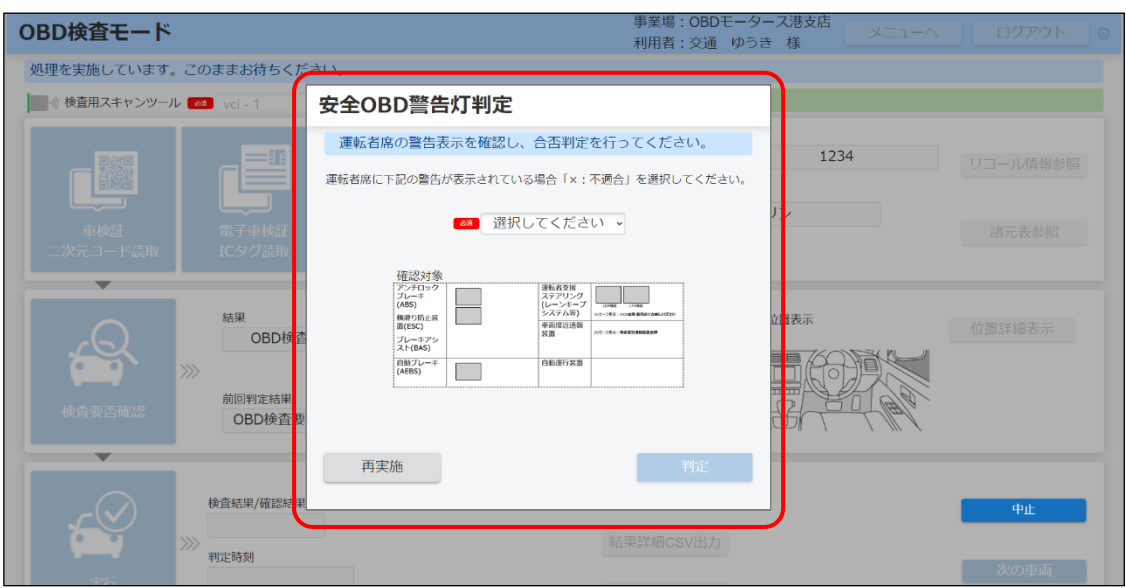

上記の画面が表示された場合、 | | ■安全 OBD 警告灯判定が表示された場合」 (P. 65) を参照し

てください。

### **■排ガス OBD 警告灯判定が表示された場合**

運転者席の警告表示を目視により確認して、以下の判定を行ってください。

- ⚫ 排ガスに関連する警告表示がされている場合は、**不適合**と判定します。
- ⚫ 排ガスに関連する警告表示がされていない場合は、**適合**と判定します。

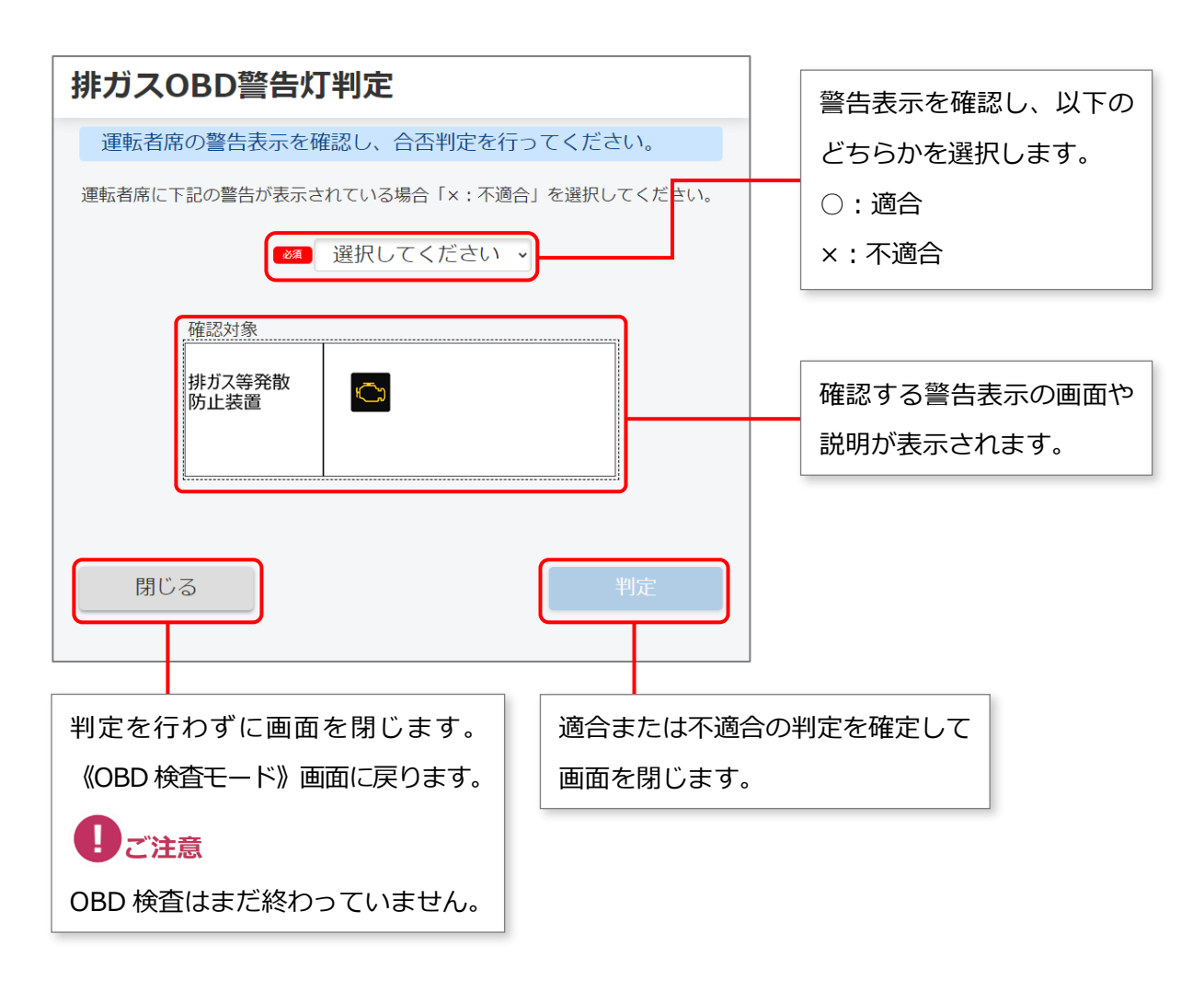

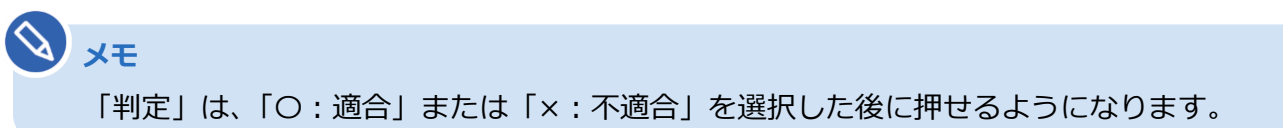

### ■安全 OBD 警告灯判定が表示された場合

安全系の OBD 検査対象装置との通信ができなかった場合、《安全 OBD 警告灯判定》画面が表示されます。 運転者席の警告表示を目視により確認して、以下の判定を行ってください。

- ⚫ 安全系の OBD 検査対象装置に関連する警告表示がされている場合は、**不適合**と判定します。
- ⚫ 安全系の OBD 検査対象装置に関連する警告表示がされていない場合は、**適合**と判定します。

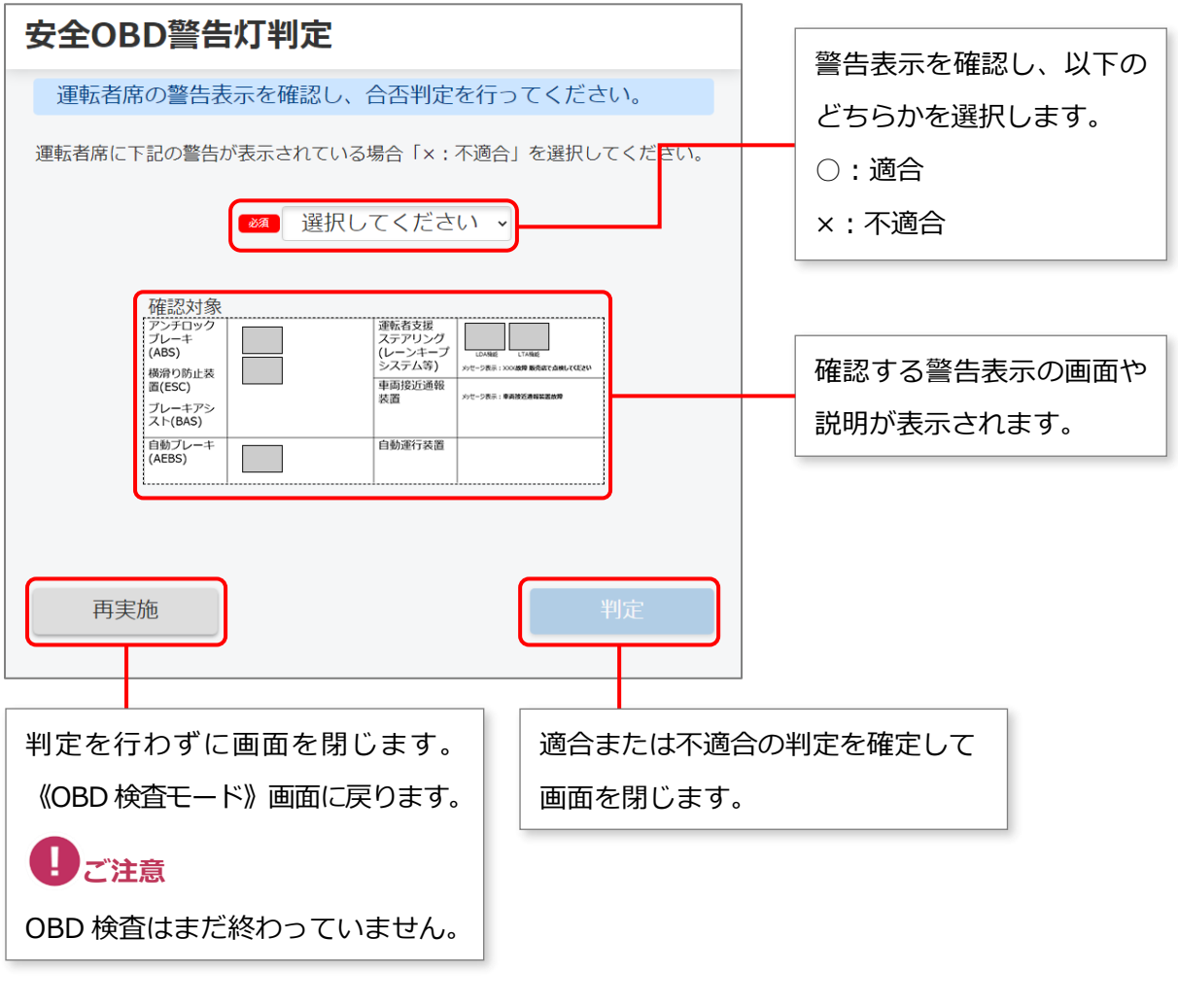

**メモ** 「判定」は、「〇:適合」または「×:不適合」を選択した後に押せるようになります。